# 오디오 입력 및 출력 구성

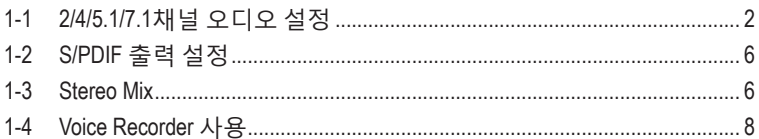

<span id="page-1-0"></span>제공된 메인보드 드라이버를 설치한 후 인터넷 연결이 제대로 작동하는지 확인하십시오. 시스템이 Microsoft Store에서 오디오 드라이버를 자동으로 설치합니다. 오디오 드라이버가 설치된 후 시스템을 다시 시작합니다.

# **1-1 2/4/5.1/7.1채널 오디오 설정**

오른쪽 그림은 기본 여섯 가지 오디오 잭 지정을 나타냅니다.

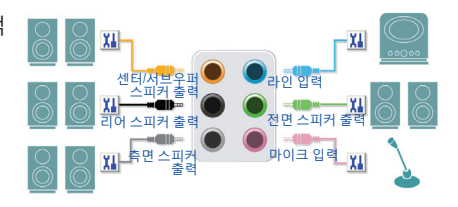

오디오 잭 구성 :

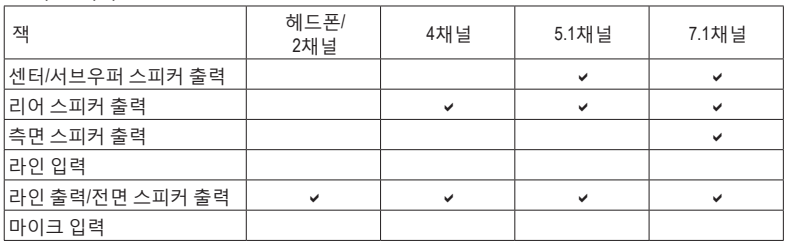

오른쪽 그림은 기본 다섯 가지 오디오 잭 지정을 나타냅니다. 4/5.1/7.1 채널 오디오를 설정하려면 Line in(라인 입력) 또는 Mic in(마이크 입력) 잭을 오디오 드라이버를 통해 출력되는 사이드 스피커로 다시 설정해야 합니다.

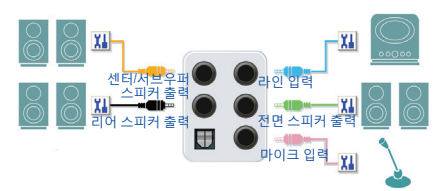

오디오 잭 구성 :

| 잰                | 헤드폰/<br>2채널 | 4채널 | 5.1채널 | 7.1채널        |
|------------------|-------------|-----|-------|--------------|
| 센터/서브우퍼 스피커 출력   |             |     | ے     | $\checkmark$ |
| ∣리어 스피커 출력       |             | w   | ◡     | ں            |
| 라인 입력/측면 스피커 출력  |             |     |       | $\checkmark$ |
| 라인 출력/전면 스피커 출력  | v           | M   | ◡     | $\checkmark$ |
| 마이크 입력/측면 스피커 출력 |             |     |       | ✓            |

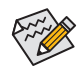

오디오 소프트웨어를 사용하여 오디오 잭의 기능을 변경합니다.

오른쪽그림은기본세가지오디오잭지정을 나타냅니다.

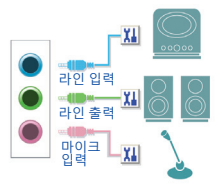

#### 오디오 잭 구성 :

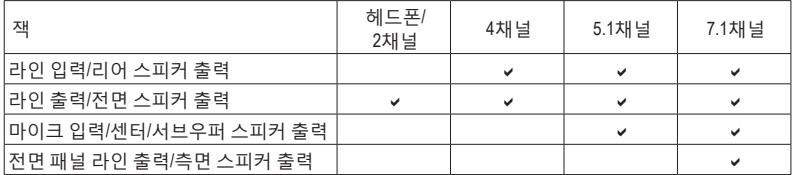

오른쪽그림은기본두가지오디오잭지정을 나타냅니다. 라인 출력

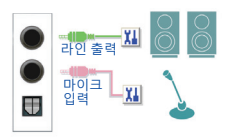

## 오디오 잭 구성 :

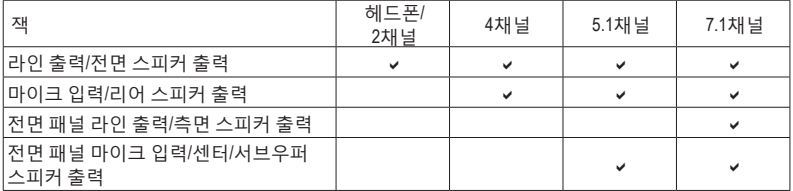

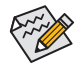

오디오 소프트웨어를 사용하여 오디오 잭의 기능을 변경합니다.

# **A. 스피커 설정하기**

1단계: 시작 메뉴로 가서 **Realtek Audio Console**을 클릭합니다. 스피커 연결은 제1장 "하드웨어 설치"의 "후면 패널 커넥터"를 참조하십시오.

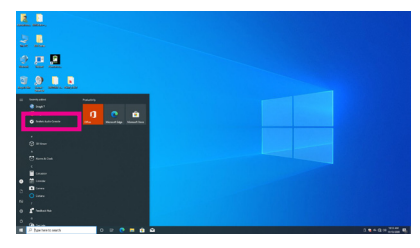

#### 2단계:

오디오 장치를 오디오 잭에 연결합니다. **Which device did you plut in ?** 대화 상자가 나타납니다. 연결하는 장치 종류에 따라 장치를 선택합니다. **OK**를 클릭하십시오.

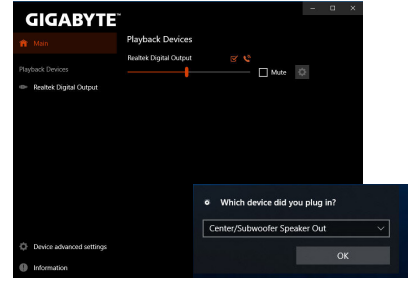

#### 3단계:

왼쪽의 **Device advanced setting**을 클릭합니다. **Mute the rear output device, when a front headphone plugged in** 확인란을 선택하여 7.1 채널 오디오를 활성화합니다.

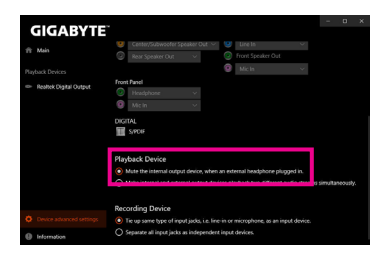

#### 4단계:

**Speakers** 화면에서 **Speaker Configuration** 탭을 클릭합니다. **Speaker Configuration** 목록에서 설치하려는 스피커 설정 유형에 따라 **Stereo**, **Quadraphonic**, **5.1 Speaker**, 또는 **7.1 Speaker**를 선택합니다. 그러면 스피커 설정이 완료됩니다.

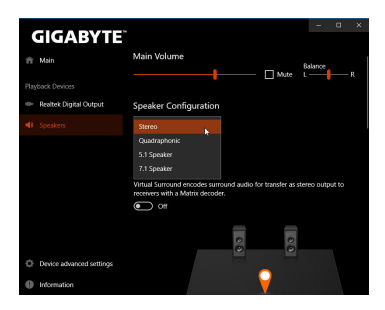

## **B. 음향 효과 설정하기**

**Speakers** 탭에서 오디오 환경을 설정할 수 있습니다.

## **\* 헤드폰 설정하기**

헤드폰을 후면 또는 전면 패널의 라인 출력 잭에 연결할 경우 기본 재생 장치가 올바르게 설정되었는지 확인하십시오.

1단계: 알림 구역에 있는 아이콘을 찾아 아이콘에서 오른쪽 클릭합니다. **Open Sound settings**를 선택합니다.

 $11:04 AM$ 

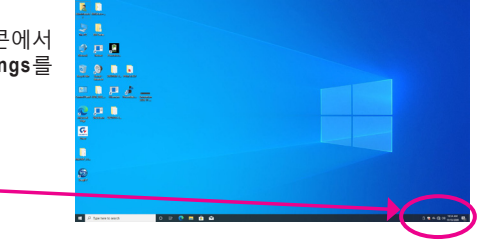

2단계:

**Sound Control Panel**을 선택합니다.

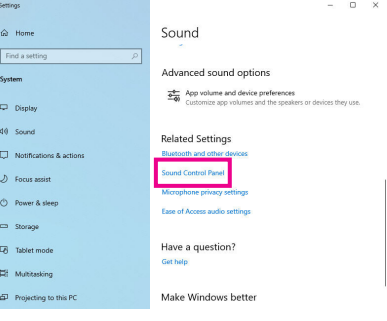

3단계:

**Playback** 탭에서 헤드폰이 기본 재생 장치로 설정되었는지 확인하십시오. 후면 패널의 라인 출력잭에연결된장치의경우**Speakers**를오른쪽 클릭하고 **Set as Default Device**를 설정하고, 전면 패널의 라인 출력 잭에 연결된 장치의 경우 **RealtekHDAudio 2nd output**을오른쪽클릭합니다.

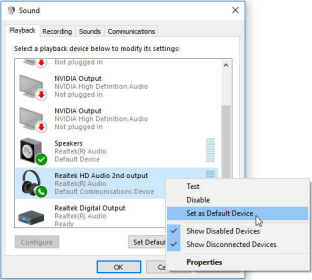

# <span id="page-5-0"></span>**1-2 S/PDIF 출력 설정**

S/PDIF 출력 잭은 최상의 오디오 품질을 얻을 수 있도록 외부 디코더에 오디오 신호를 송신할 수 있습니다.

### **1. S/PDIF 출력 헤더 연결하기:**

S/PDIF 디지털 오디오 케이블을 연결하여 메인보드에서 지원되는 오디오 장치로 디지털 오디오를 출력합니다.

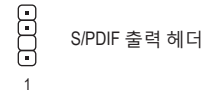

## **2. S/PDIF 출력 설정하기:**

**Realtek Digital Output** 화면의 **Default Format** 영역에서샘플레이트와비트깊이를선택합니다.

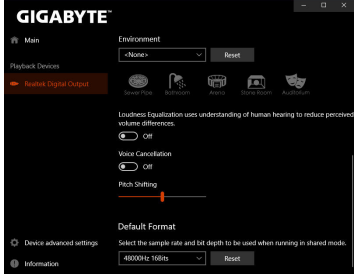

# **1-3 Stereo Mix**

다음 절차는 스테레오 믹스(컴퓨터의 사운드를 녹음하려 할 때 필요할 수 있는) 활성화 방법을 설명합니다.

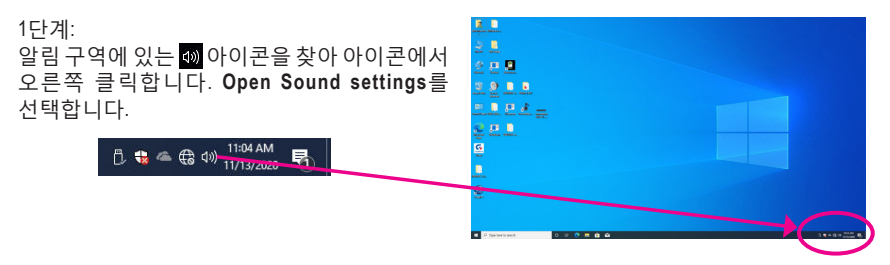

## 2단계: **Sound Control Panel**을 선택합니다.

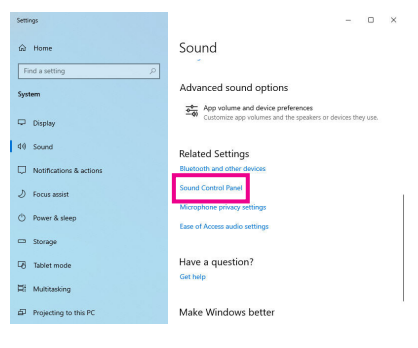

3단계:

**Recording** 탭에서 **Stereo Mix** 항목을 마우스 오른쪽버튼으로클릭하고**Enable**을선택합니다. 그리고 나서 이를 기본 장치로 설정합니다. (**Stereo Mix**가 표시되지 않는 경우, 빈 공간을 마우스오른쪽버튼으로클릭하고**ShowDisabled Devices**를 선택하십시오.)

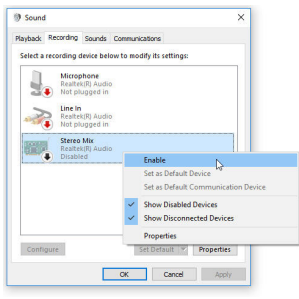

4단계:

이제 **HD Audio Manager**에 액세스하여 **Stereo Mix** 를설정하고**VoiceRecorder**를사용하여사운드를 녹음할 수 있습니다.

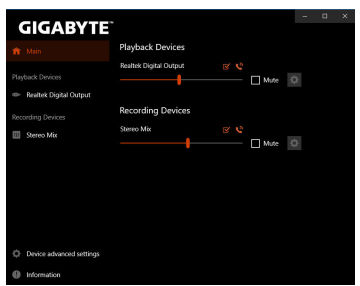

# <span id="page-7-0"></span>**1-4 Voice Recorder 사용**

오디오 입력 장치를 설정하고 나서 **Voice Recorder**를열려면시작메뉴로이동하여**Voice Recorder**를 검색합니다.

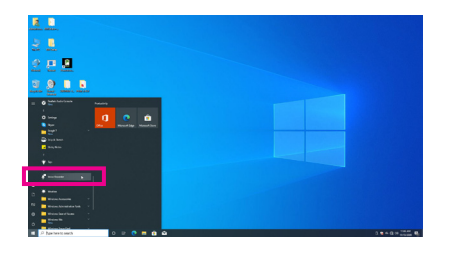

# **A. 오디오 녹음**

1. 녹음을 시작하려면 **Record** 아이콘 을 클릭합니다.

2. 녹음을 중지하려면 **Stop recording** 아이콘 을 클릭합니다.

# **B. 녹음된 사운드 재생하기**

녹음한 파일은 Documents>Sound Recordings(문서>사운드 녹음)에 저장됩니다. Voice Recorder는 오디오를 MPEG-4(.m4a) 형식으로 녹음합니다. 녹음한 내용은 이 오디오 파일 형식을 지원하는 디지털 미디어 플레이어 프로그램으로 재생하면 됩니다.